# Managed File Transfer PostFinance (MFTPF) manual

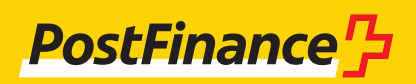

### Customer support

If you have any questions about PostFinance products and payment channels, please contact your personal Customer Advisor.

Alternatively, **you can contact our Customer Advice service for business customers:** Consulting & Sales Telephone +41 0848 888 900 (max.CHF 0.08/min. in Switzerland)

#### **Publication details**

PostFinance Ltd 3030 Bern Switzerland

**Version**  May 2023

## **Contents**

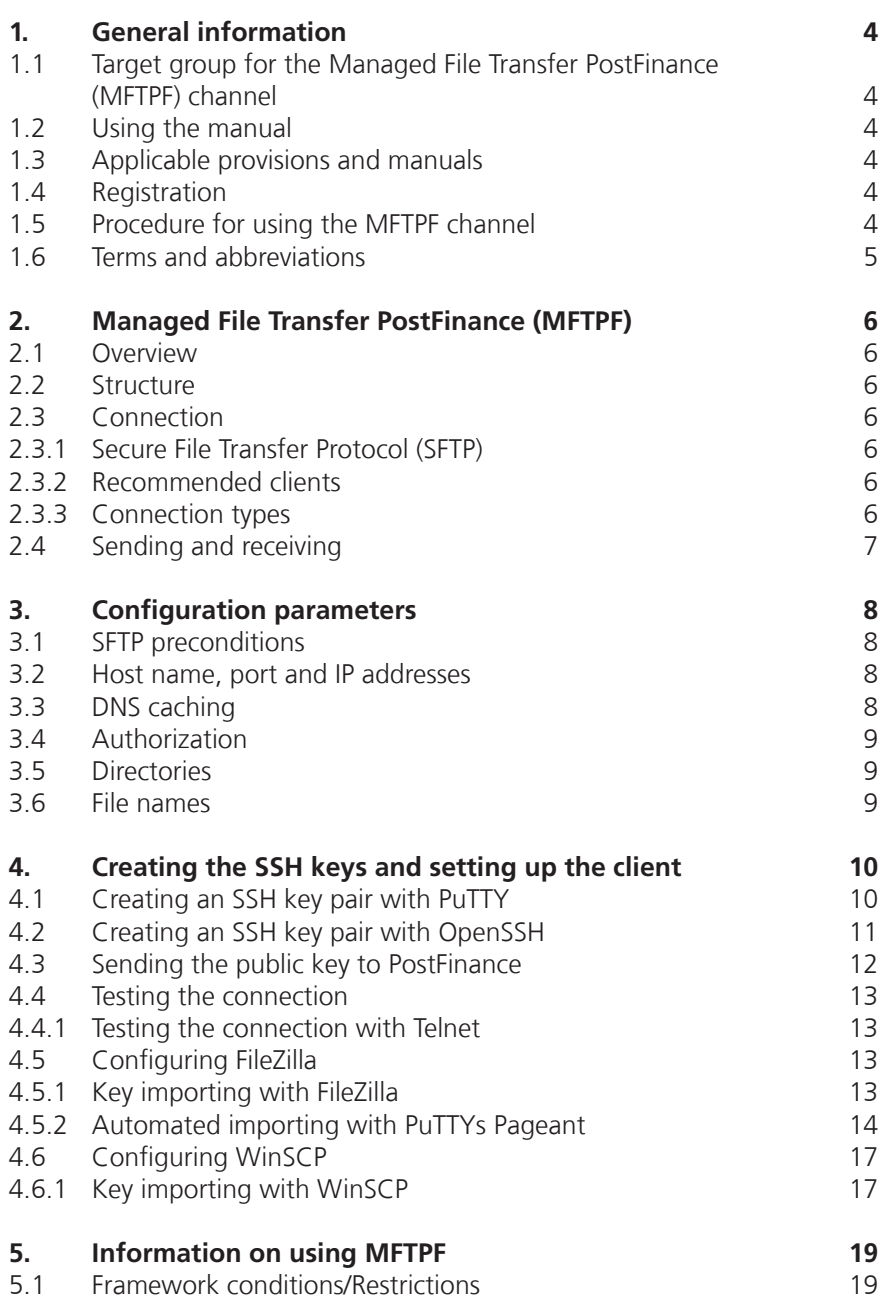

### <span id="page-3-0"></span>1. General information

#### **1.1 Target group for the Managed File Transfer PostFinance (MFTPF) channel**

PostFinance Ltd offers its customers various channels for the transfer and collection of data. The Managed File Transfer PostFinance (MFTPF) is a channel for secure and automated data transfer between customers and PostFinance for the efficient handling of payment transactions and the general exchange of data. The service is aimed at business customers who regularly exchange data (payment transaction data, reconciliation files / RAF, software etc.) via a secure channel with PostFinance.

#### **1.2 Using the manual**

This manual describes how files are exchanged using the MFTPF server at PostFinance Ltd. It is aimed at those responsible for IT, who establish the connections between the customer's server and the MFTPF server at PostFinance.

The functions of the MFTPF server are described in the first part of the manual. In the second part, you will find the required configuration parameters as well as a description of how to set up the most common SFTP clients and generate the SSH key pair.

#### **1.3 Applicable provisions and manuals**

If the Managed File Transfer PostFinance (MFTPF) manual does not include any specific provisions, the General Terms and Conditions of PostFinance Ltd and the Subscriber Conditions for digital services apply. The manual and PostFinance's General Terms and Conditions and Subscriber Conditions can be downloaded at www.postfinance.ch/manuals.

### **1.4 Registration**

Registration to use the MFTPF channel is carried out via your customer advisor or the Customer Center.

#### **1.5 Procedure for using the MFTPF channel**

After checking and approving your registration, we will send you your MFTPF User ID.

Besides the MFTPF User ID, you also need an SFTP client and an SSH key pair that you can create yourself.

You are free to choose which client to use. In this manual, we present two of the most common clients (PuTTY and FileZilla) and their connection options.

#### <span id="page-4-0"></span>**1.6 Terms and abbreviations**

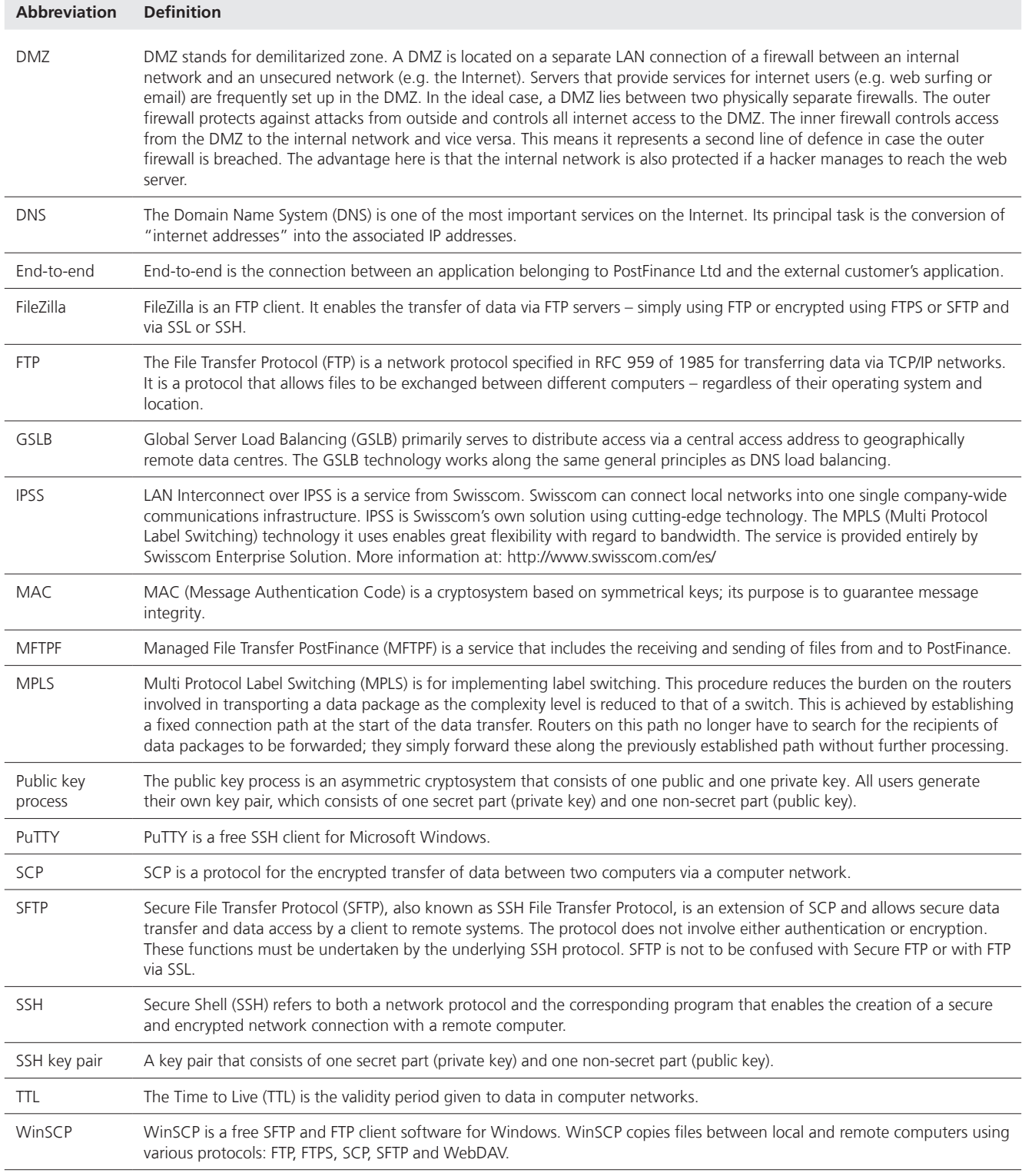

### <span id="page-5-0"></span>2. Managed File Transfer PostFinance (MFTPF)

#### **2.1 Overview**

The Managed File Transfer PostFinance (MFTPF) is the channel for file transfer between PostFinance and its customers and partners. From now on, MFTPF is replacing the FDS product at PostFinance.

#### **2.2 Structure**

MFTPF is made up of several application, database and perimeter servers. All components are located in different zones. The file transfer and database servers are in a highly protected zone, to which there is only very restricted access. The file servers, which we call Secure Transport Edge Servers, are externally accessible and are located in less protected zones, to which access is permitted with clients (DMZ). The client/server connections from the external networks always run via the Secure Transport Edge Servers.

MFTPF has a georedundant design. It remains available despite any outage of a data centre.

#### **2.3 Connection**

#### **2.3.1 Secure File Transfer Protocol (SFTP)**

Only SFTP is used for file transfers between PostFinance and its customers / partners. SFTP is a secure file transfer protocol. It establishes an uninterrupted, encrypted connection between the client and the server, making it impossible for a hacker to read the data and usernames. The public key process is used for authentication. This means that the client can log in to the server without user interaction.

SSH guarantees the complete and unaltered transfer of data from the sender to the recipient.

MFTPF supports SSH-2 (Version 2).

Please note: SFTP is not to be confused with FTPS (FTP via SSL) or with FTP via SSH!

#### **2.3.2 Recommended clients**

PostFinance recommends the most common clients WinSCP and FileZilla. Configuration is illustrated in section 4.

#### **2.3.3 Connection types**

Files are usually transferred via the Internet.

#### <span id="page-6-0"></span>**2.4 Sending and receiving**

Different directories for sending and receiving are available to customers on the MFTPF server.

The sending and distribution of a file is event-based. When a file is received, it is forwarded by the MFTPF server to the predetermined destinations. It is not possible to stipulate a specific time for an action to be implemented.

It is possible to send and receive files to/from an external destination system (customer server) through PostFinance. To ensure smooth operation, the following preconditions must be met on the customer side:

- Infrastructure and data centre operational 24/7
- Points of contact for support (telephone numbers, e-mail) reachable 24/7

## <span id="page-7-0"></span>3. Configuration parameters

The following section gives an overview of the configuration parameters.

#### **3.1 SFTP preconditions**

The MFTPF server supports:

- Version 2: SSH Protocol
- Version 3: SFTP Protocol
- Incoming SCP instructions with SSH/SCP protocol (Please note: SCP does not support the instructions *list, rename* and *delete*.)
- Encryption algorithms: AES with key lengths of at least 128 bits
- Message Authentication Codes (MAC): hmac-sha2-256
- Transfers of files of up to 50 gigabytes
- 50 simultaneous connections from the same account
- Locking the account after 3 failed login attempts
- Keys in the formats OpenSSH, ssh.com and PuTTY are supported
- One or several keys can be configured per account

#### **3.2 Host name, port and IP addresses**

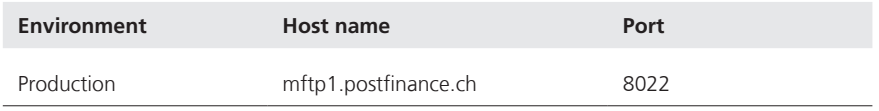

The distribution of communications over two locations is accomplished using DNS load balancing (round robin). This means that the IP addresses of both locations are returned alternately.

It must be ensured that communication to or from MFTPF is permitted in your network. In many cases, the network team has to allow connections with the appropriate firewall rules. Two IP addresses are used. These IP addresses may be used only for configuring firewall rules. The DNS name must be used to make the connections.

Both IP addresses can be determined with several DNS resolution lookup requests (nslookup mftp1.postfinance.ch).

MFTPF supports IPv4 and IPv6. Use of IPv6 requires continuous IPv6 support in your infrastructure.

#### <span id="page-8-0"></span>**3.3 DNS caching**

The platform operates in active/active mode at two locations. The failover mechanism is guaranteed by a *Global Server Load Balancing (GSLB)*  infrastructure. In order to benefit from a rapid failover of the connection to MFTPF, you must ensure that no additional DNS caching is undertaken in your environment. The Time to Live (TTL) specification given by PostFinance's DNS must be respected.

#### **3.4 Authorization**

The username (MFTPF User ID) and a valid SSH key pair are needed for connection to the MFTPF server.

#### **Usernames (MFTPF User ID)**

The username is communicated during the ordering of the MFTPF channel.

#### **Public key**

The SSH key must be at least 4096 bits long. The cryptosystem is RSA.

There is also the option of configuring several public keys for the same usernames. Likewise, several users can use the same key.

PostFinance must also be sent a copy of the public key as per the registration.

#### **3.5 Directories**

The directories are created by PostFinance. Users cannot create or delete directories.

The directory syntax includes the following characters:

- $-$  Characters:  $[a-z]$ ,  $[0-9]$ ,  $[ . -]$  (full stop, hyphen)
- Start: The first character must be [ a–z ], [ 0–9 ]

We tell you about the directories relevant to you during registration of the channel.

#### **3.6 File names**

The following characters can be used for file names: – Characters: [ A–Z ], [ a–z ], [ 0–9 ], [ . - \_ ] (full stop, hyphen, underscore)

The file names issued by PostFinance differ according to service but they follow the syntax described above.

Please note that files you create must adhere to this syntax. This is the only way we can guarantee that the files are processed.

## <span id="page-9-0"></span>4. Creating the SSH keys and setting up the client

This section illustrates how to generate the SSH keys with PuTTY and OpenSSH and how to configure the most common clients FileZilla and WinSCP for file transfer.

#### **4.1 Creating an SSH key pair with PuTTY**

PuTTY is open source software for Microsoft Windows. It can be downloaded from http://www.putty.org.

The private and public key can be generated separately with the SSH/SFTP client (putty.exe). PuTTYgen offers the option to generate key pairs.

Start PuTTYgen.

Select *SSH-2 RSA* as key type. Enter *4096* bits as length.

Click *Generate*.

Move the mouse pointer over the area under the green bar.

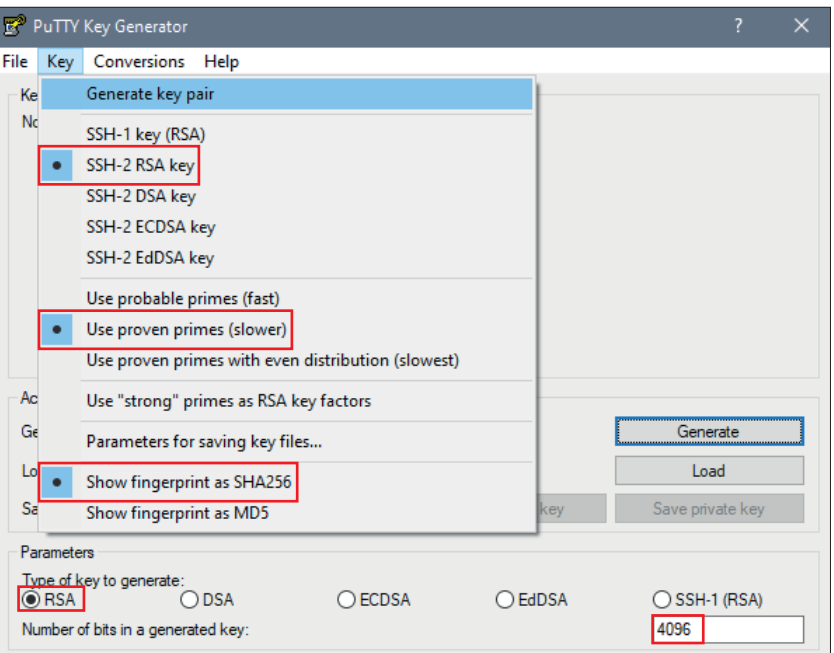

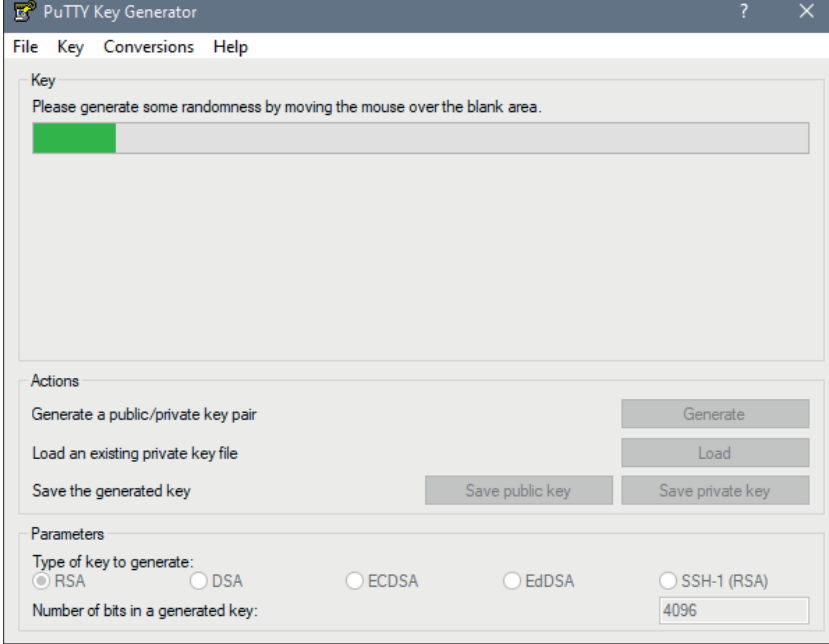

<span id="page-10-0"></span>As soon as key generation is complete, the screen appears with the keys. Select *Save public key*.

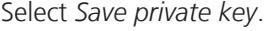

Please note: the private key must be saved on your IT system, protected from unauthorized access and must NEVER be disclosed.

To protect the private key from unauthorized use, we recommend generating it with a passphrase. However, it should be noted that this can make it more difficult to automate registration, depending on the software used.

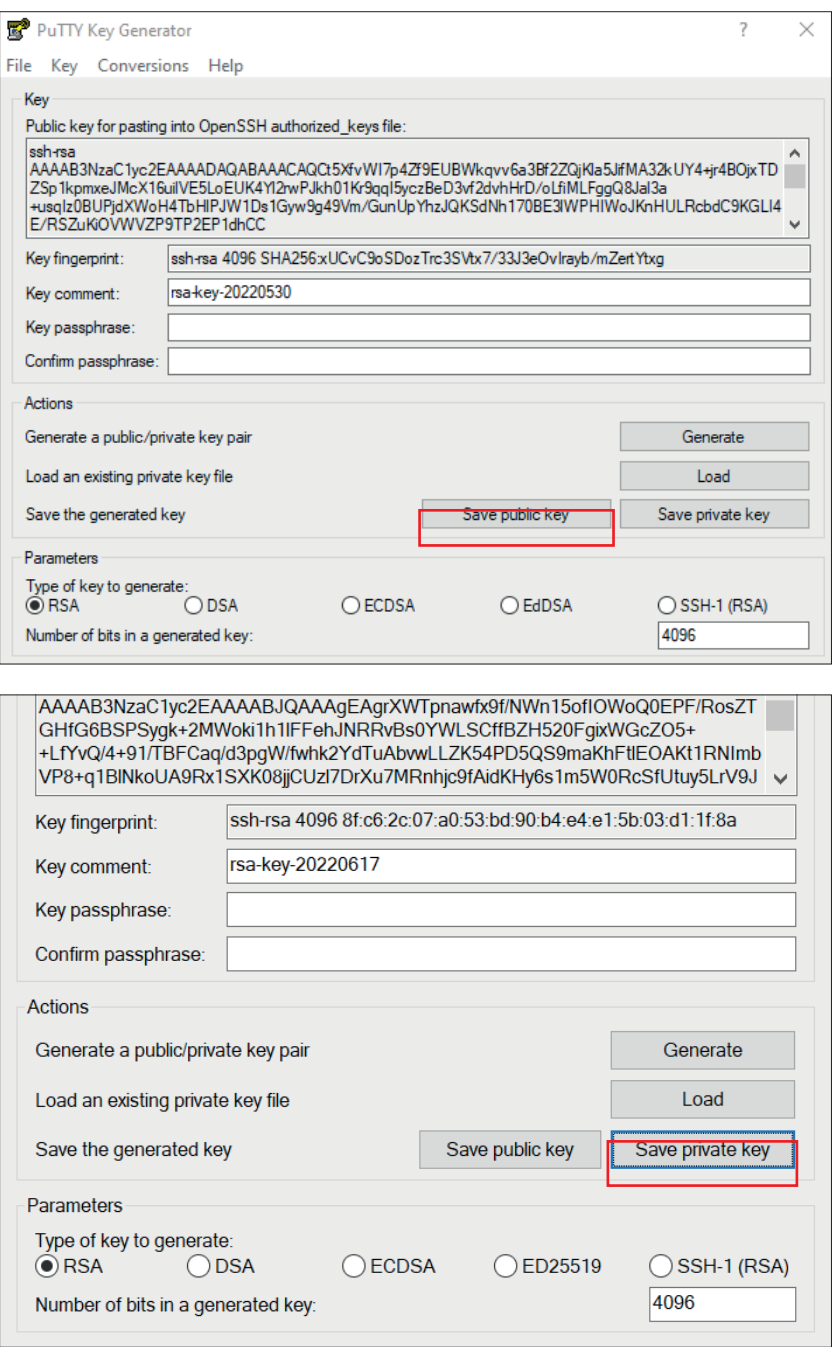

#### **4.2 Creating an SSH key pair with OpenSSH**

OpenSSH is a software package available on all Unix platforms. Further information can be found at http://www.openssh.com.

The SSH key pair can be generated with the following instruction: ssh-keygen -b 4096 -t rsa -f /tmp/demo key -C "Commentary for Demo Key"

<span id="page-11-0"></span>An example of the private key:

```
# cat /tmp/demo_key
 -----BEGIN RSA PRIVATE KEY----- 
MIIJKAIBAAKCAgEAybf8vCaIZc8pSTgpbVUD3aBVC1AnKfBHIqGZA9E7w/TMcs9p 
meOU4Nfb9vHqbxPtWlg/qFTG6xRcXhLCjWfE3rV5EQ3sBj3tvLQIZ89Sh/GG21si 
\langle --- SNIP --- \rangleACdBLStDxIURm03gmMcBhKHDq4owQlDyESva0LWhIaxFwHpzamOAbPYVqBMbqT38 
Bc1eGl0EE4d3yyWoMLOpwbsbhbmjSUjVV4JeDpNciqADBK5mQ3HNGNyKNqQ= 
-----END RSA PRIVATE KEY-----
```
An example of the public key (this is automatically generated with the suffix .pub):

```
# cat /tmp/demo_key.pub 
ssh-rsa AAAAB3NzaC1yc2EAAAADAQABA < --- SNIP --- > 6mEO5Gh28Vw== Comment for 
Demo Key
```
#### **4.3 Sending the public key to PostFinance**

A copy of the public key must be sent to PostFinance by e-mail.

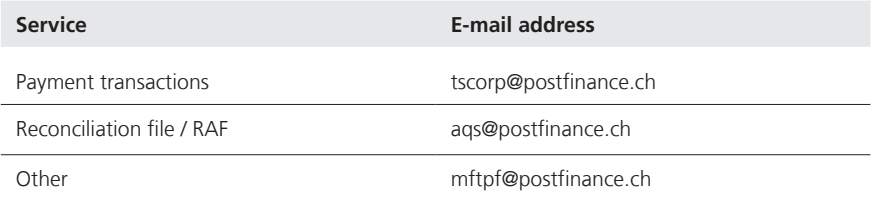

So that PostFinance can verify the key they receive with the sender, the contact person must send the key (or the contact must be in the e-mail exchange). After receiving the public key, a PostFinance employee contacts the designated contact person to match the last characters of the public key hash value generated with SHA256. This ensures that no manipulation by a third party has taken place.

As soon as we have installed the key, we report completion to you. You can then test the connection.

Treat your private key like you treat your personal credit card! Protect it from unauthorized access.

#### <span id="page-12-0"></span>**4.4 Testing the connection**

To test the connection, please select the desired host name for production or test environment (see section 3.2 *Host Name, Port and IP Addresses*).

The username and details of directory names and file names are communicated when the service is ordered.

#### **4.4.1 Testing the connection with Telnet**

The connection to MFTPF can be tested with Telnet:

```
# Telnet mftp1.postfinance.ch 8022 
Trying mftp1.postfinance.ch... 
Connected to mftp1.postfinance.ch. 
Escape character is ,'']'.SSH-2.0-SFTP Server
```
Note: Two IP addresses are used. Both IP addresses can be determined with several DNS resolution lookup requests (nslookup mftp1.postfinance.ch / nslookup mftt1.postfinance.ch). These IP addresses may be used only for configuring firewall rules. The DNS name must be used to make the connections.

### **4.5 Configuring FileZilla**

#### **4.5.1 Key importing with FileZilla**

The key for the import can be created with PuTTY or OpenSSH.

Start FileZilla. *Edit* and then choose *settings*. Select page: *SFTP* Select *Add Key.*

Add the previously generated private key.

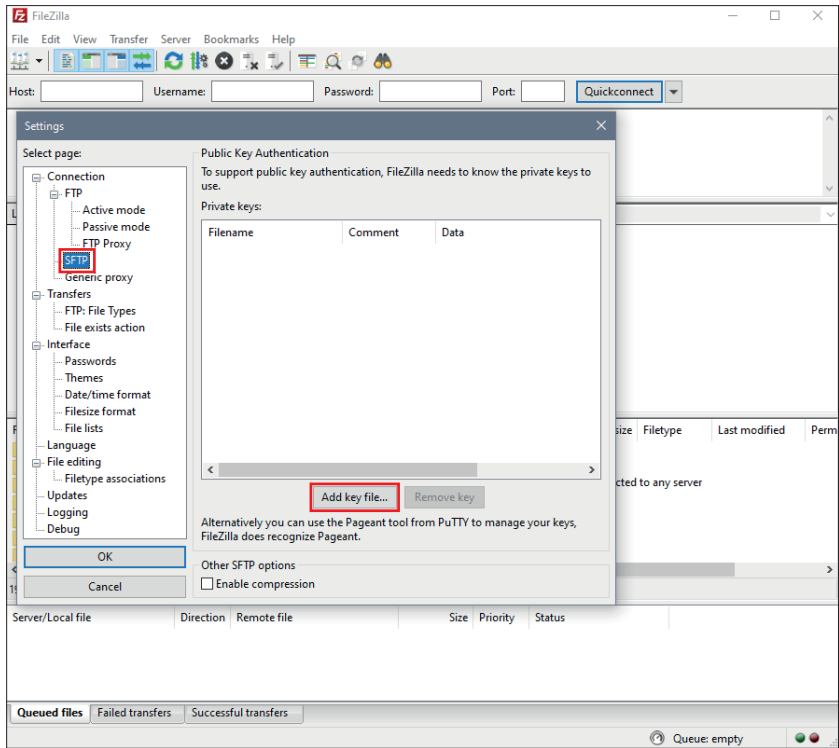

#### <span id="page-13-0"></span>**4.5.2 Automated importing with PuTTYs Pageant**

Please note: To use PuTTYs Pageant, the key must be generated using PuTTY.

The *Pageant* (PuTTY Authentication Agent) is an SSH agent that can pass on SSH authentication. Pageant can load keys and provide them to local programs on request. The interface is open so that other programs can connect to this service from Pageant.

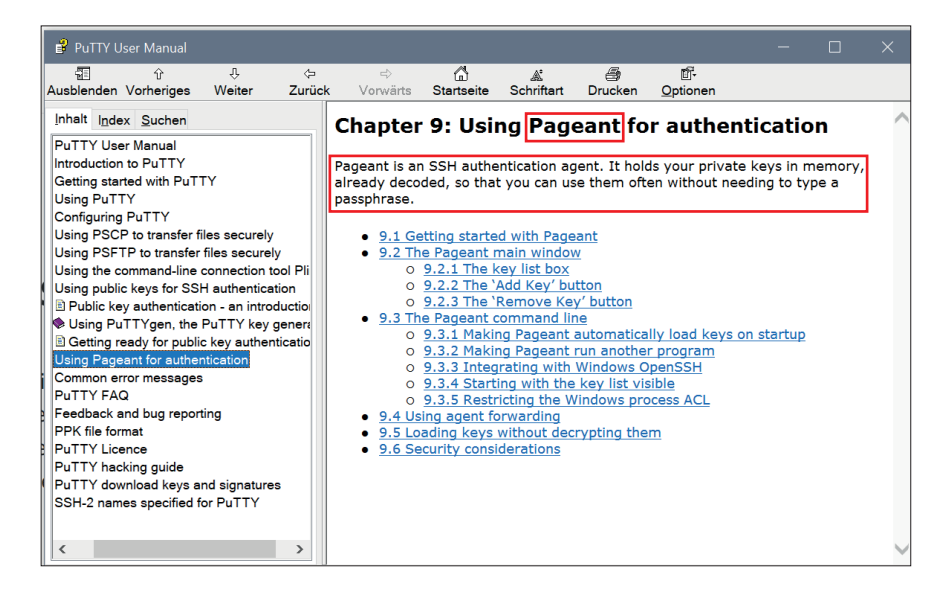

D

**n** 

Start

Freigeben

Ansicht

v ↑ Dieser PC > SYSTEM (C:) > Programme > PuTTY

#### Start Pageant.exe.

MSBuild Name Änderungsdatum Typ Größe **D** Oracle  $\Box$ 24.05.2022.16:57 **Datai**  $\overline{2}$   $\overline{v}$  $PuTTY$  $\Rightarrow$  pageant.exe 24.05.2022 17:00 Anwendung 425 KB **Cuest Software**  $\mathbf{B}$  plink.exe 24.05.2022 16:59 Anwendung 839 KB Reference Assemblie  $P$  pscp.exe 24.05.2022 16:59 839 KB Anwendung  $\mathbf{e}^{\mathbf{B}}$  psftp.exe 24.05.2022 16:59 Anwendung 857 KB SplunkUniversalForwarder putty.chm 24.05.2022 16:56 Kompilierte HTML.. 321 KB **Newiss** Post putty.exe 24.05.2022 17:00 Anwendung 1'095 KB  $\blacksquare$  TortoiseGit puttygen.exe 24.05.2022 17:00 Anwendung 516 KB **Uninstall Information** README.txt 24.05.2022 16:56 -<br>Textdokumen  $2$  KB  $\blacksquare$  UNP  $\sqrt{2}$  $\overline{\phantom{1}}$ Flement ausgewählt (424 KB

C:\Program Files\PuTTY

 $\sim$   $\approx$ 

Verwalten

Anwendungstools

Pageant is located in the system tray in the bottom right in the quick launch bar and displays all sessions saved in Pageant.

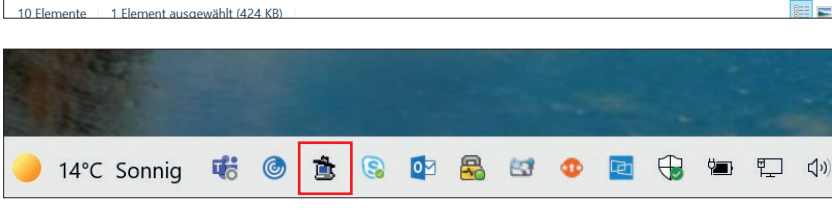

Double click on the "Hat" icon.

 $\Box$ 

 $Q$  **PuTTV** durchsuchen

Use *Add Key* to open the window for selecting the private key.

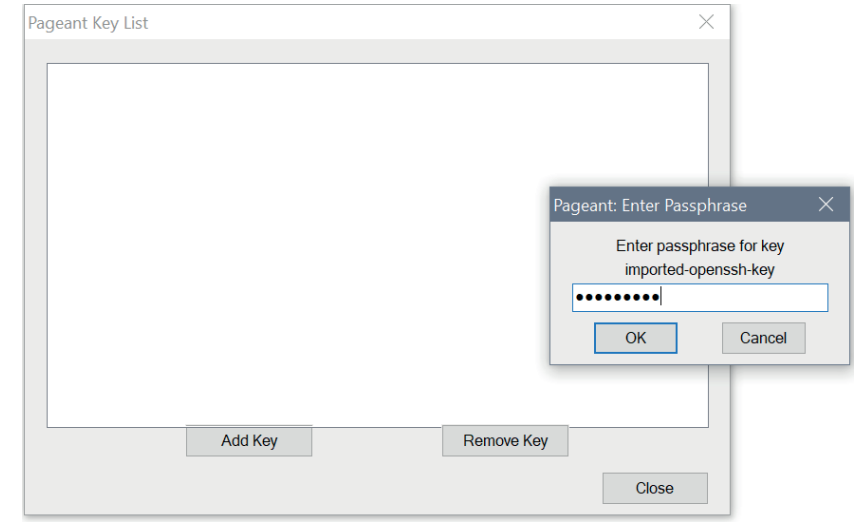

Select the private key and use *Open* to confirm.

Please note: Only keys that have been generated using PuTTY can be applied.

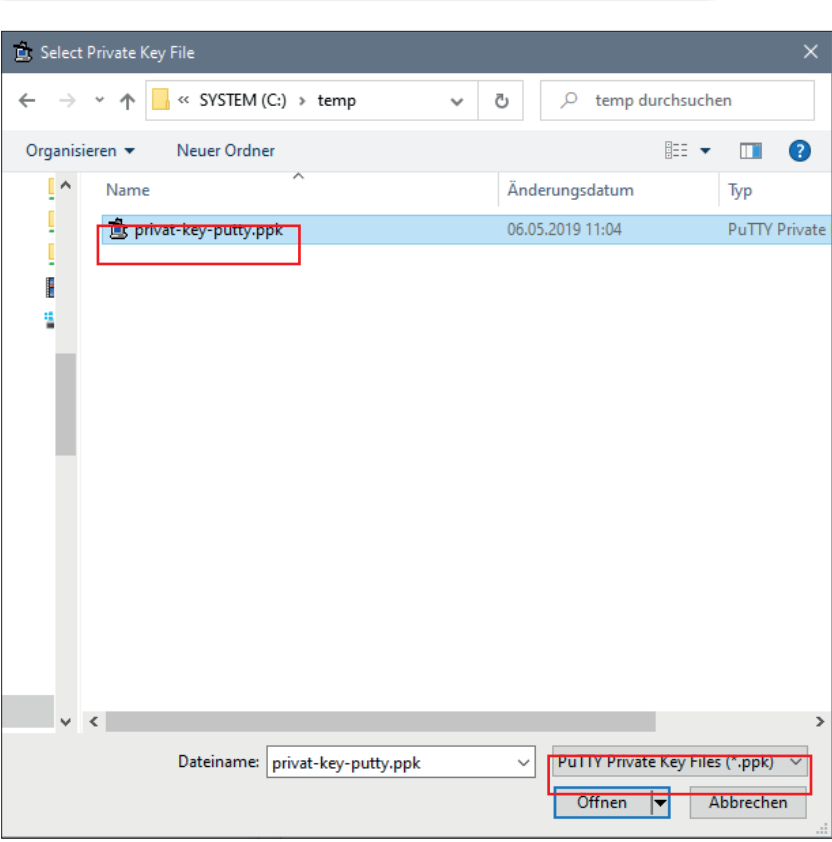

The correctly imported key should look like the example alongside.

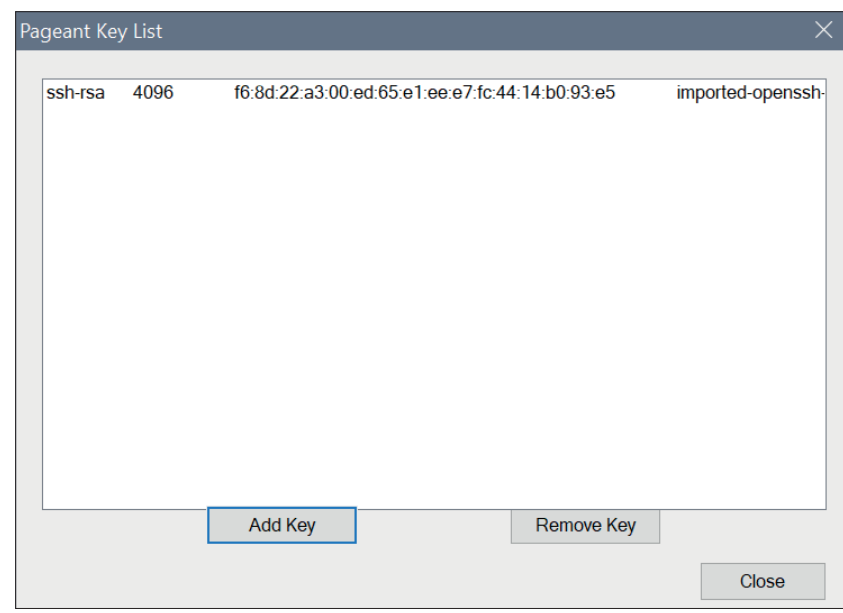

Note:

So as not to be locked out, we recommend setting the maximum number of simultaneous transfers to *three*.

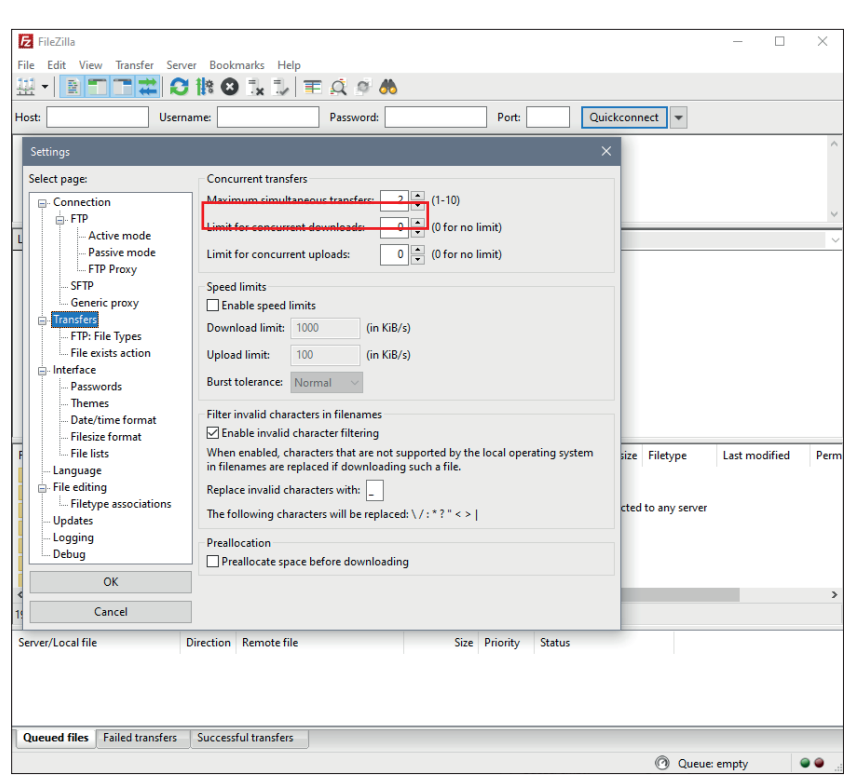

### <span id="page-16-0"></span>**4.6 Configuring WinSCP**

#### **4.6.1 Key importing with WinSCP**

Start WinSCP. *Extended Authentication* Click on *Private key file* […] and select the private key.

Problems with access after uploading as seen on the screen opposite can be rectified by adjusting the settings.

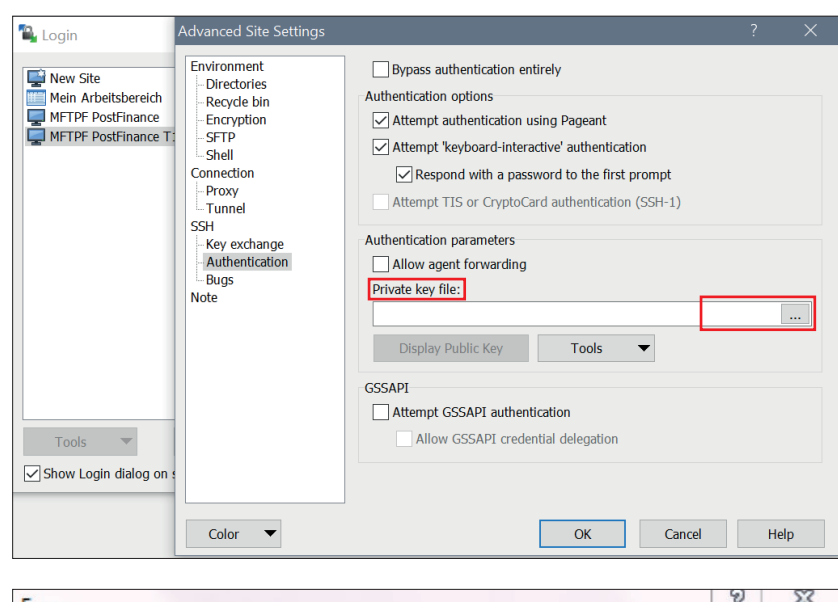

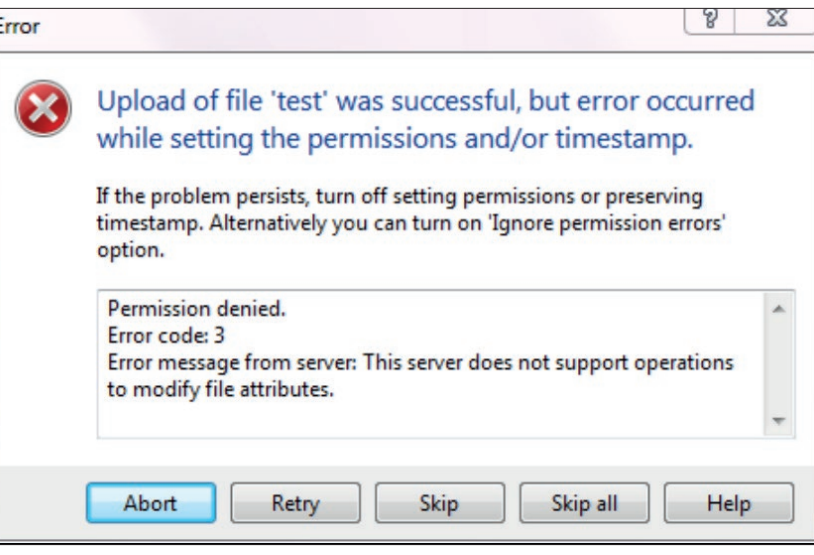

Go to *Advanced Transfer Settings Rule* And select the required settings.

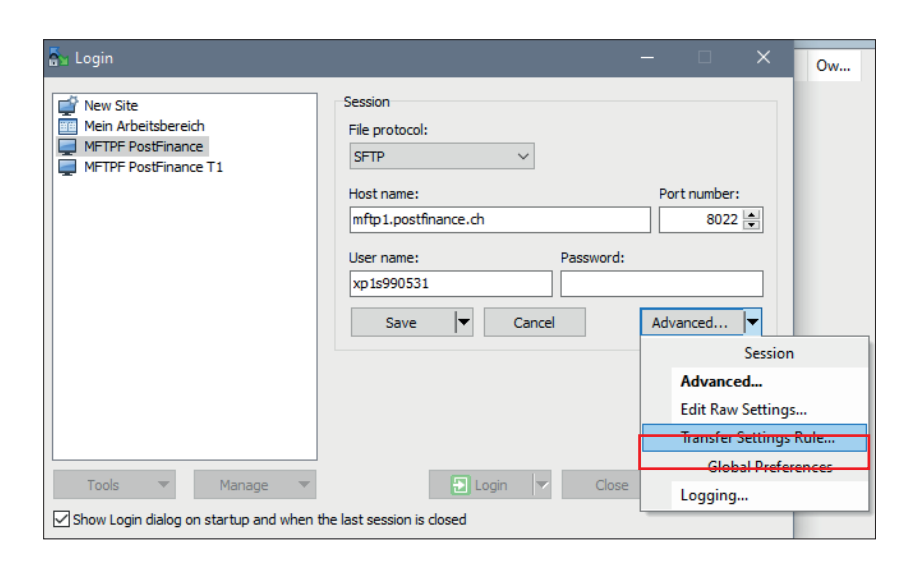

Activate *Ignore permission errors.*

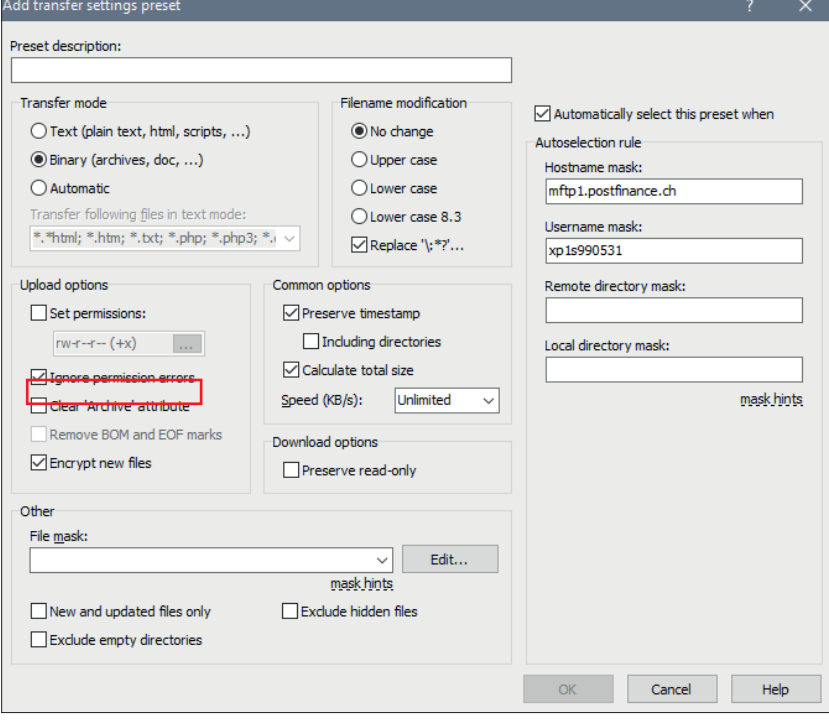

# <span id="page-18-0"></span>5. Information on using MFTPF

This brief information describes data exchange and the functions of MFTPF and presents generally valid rules and specifications for transferring files using the MFTPF servers.

#### **5.1 Framework conditions/Restrictions**

- a) MFTPF is not an archiving system. Files for collection that the customer has not yet deleted are automatically removed from the server after nine days.
- b) A large number of files must be transferred using a correspondingly large number of file transfers (put/get) for each SFTP login session. For example, with 1,200 files, 10 connections/logins each for 120 file transfers. If the number of logins during a given time unit is too great, the PostFinance's intrusion prevention system will automatically block the offending source IP address for 15 minutes.
- c) MFTPF does not acknowledge the sender of a file transfer, i.e. MFTPF does not send a receipt notification on delivery of the files. Creating and sending receipts (e.g. pain.002 messages are provided for delivered pain.001 messages) is the task of the receiver system and is not guaranteed by MFTPF.
- d) During file transfer, no transfer sequence is guaranteed during forwarding. Files of different sizes can overtake one another on a data transfer running in parallel. The receiver system in the end-to-end relationship is responsible for recreating the correct sequence of transferred files.
- e) The forwarding and distribution of files is event-driven. It is not possible to control the timing.

Restrictions on data submission (Client → MFTPF server)

- For an upload function (put) for a file transfer client in an MFTPF directory, the files are processed in the operations on the MFTPF server directly after completion of the file transfers. However, the files entered in the Upload mailboxes remain visible to customers for 2 minutes (Use *dir* and *ls* to display the files). Deleting or renaming a sent file is ineffective; this file is forwarded to the recipient with the original file name.
- MFTPF ensures that only completely transferred files continue to be processed. If the connection is lost, the incomplete file is discarded.
- A change to file attributes after file transfer is not possible in MFTPF.